# **VIEW STATUS OF AN EXPENSE REPORT**

This guide provides instruction on how to review an Expense Report status and step in the approval workflow.

## **NAVIGATION**

Access UF GO via **ONE.UF**, **myUFL**, or the **SAP Concur mobile app**

- **ONE.UF**: Log in to https://one.ufl.edu > Select **UF GO** under the Faculty/Staff section.
- **myUFL**: my.ufl.edu > My Self Service > **UF GO Travel and PCard**

#### **LOGGING IN**

- 1. Enter gatorlink@ufl.edu and click **Next**
- 2. Click **Sign in with University of Florida SSO**
- 3. Enter **UF gatorlink** and **password**

# **REVIEW STATUS OF EXPENSE REPORT REQUEST**

**Tip!** If you are a delegate preparing a request for a traveler, you must first act on their behalf in UF GO. Refer to the **[Act](https://training.hr.ufl.edu/instructionguides/ufgo/1_3_Act_As_A_Delegate.pdf)  [as a Delegate User](https://training.hr.ufl.edu/instructionguides/ufgo/1_3_Act_As_A_Delegate.pdf)**.

#### **STEPS**

- 1. Click **Expense** from the header.
- 2. Locate the name of the expense report you are looking for

The workflow status is displayed at the top of the box with details at the bottom of the expense report box. Common statuses include:

- **Tile Header** 
	- o **Not Submitted:** The request has not been submitted into the approval workflow
	- o **Submitted:** The request is submitted into the approval workflow
	- o **Returned:** An approver returned the request for correction or editing, or the request was recalled by the Traveler or their Delegate for editing
	- o **Approved:** The request has received all approvals
- Tile Footer
	- o **Pending External Validation**: The request is going through budget check and validation
	- o **Approved:** The request has received all approvals
	- o **Sent Back to User:** The request was returned by an approver for correction or editing
	- o **Pending Cost Object Approval:** The request is pending financial approver (COA) departmental approval
	- o **Submitted and Pending Approval:** The request is pending additional approval
	- o **Sent for Payment:** Payments are issued Tuesday and Thursday
	- o **Payment Confirmed:** Payment has been issued and confirmation details are available

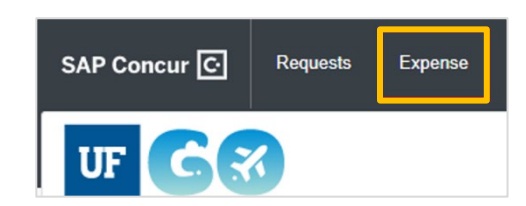

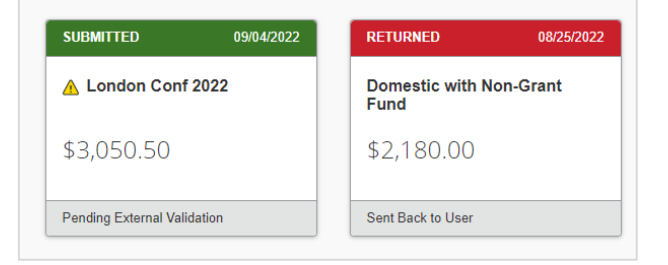

# **UF** Human Resources

## **IDENTIFY WHERE EXPENSE REPORT IS IN APPROVAL WORKFLOW**

The Report Timeline gives a user the opportunity to review in which step is the expense report. You are also able to view comments added by users and approvers in the workflow.

#### **STEPS**

- 1. Click on desired report
- 2. Click the **Report Details** dropdown menu
- 3. Select **Report Timeline**
- 4. When done reviewing the approval flow, select **Close**

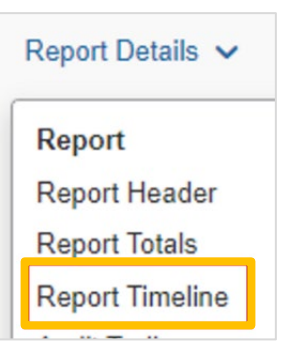

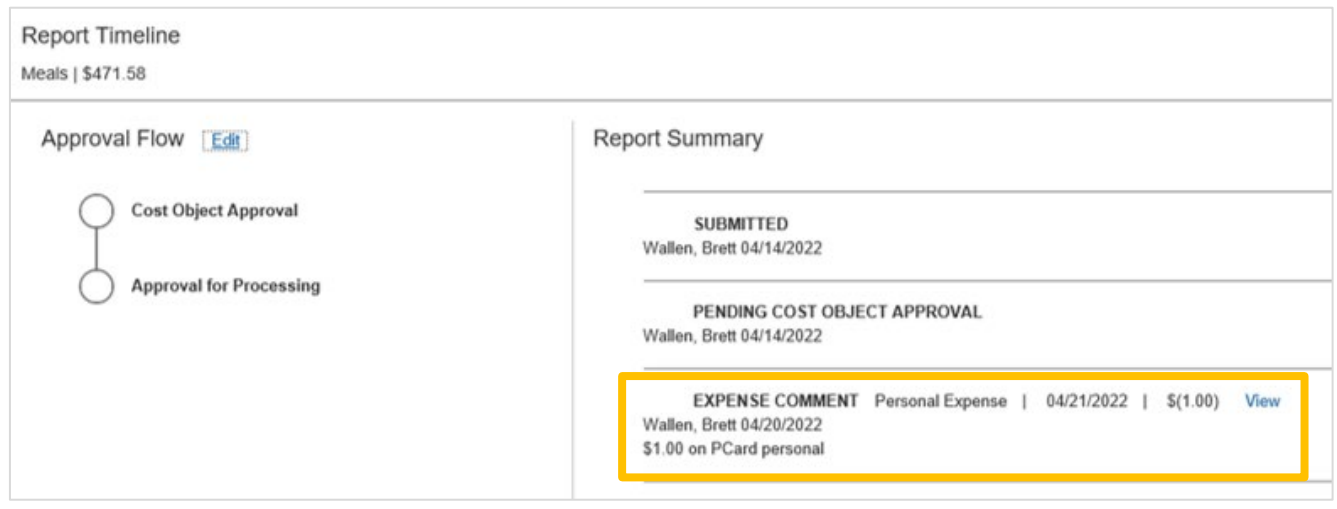

# **FOR ADDITIONAL ASSISTANCE**

**Technical Issues** The UF Computing Help Desk 352-392-HELP [helpdesk.ufl.edu](http://helpdesk.ufl.edu/)

**Travel Policies and Directives** Travel Office 352-392-1241 travel@ufl.edu

**PCard Policies & Questions** PCard Team 352-392-1331 [pcard@ufl.edu](mailto:pcard@ufl.edu)